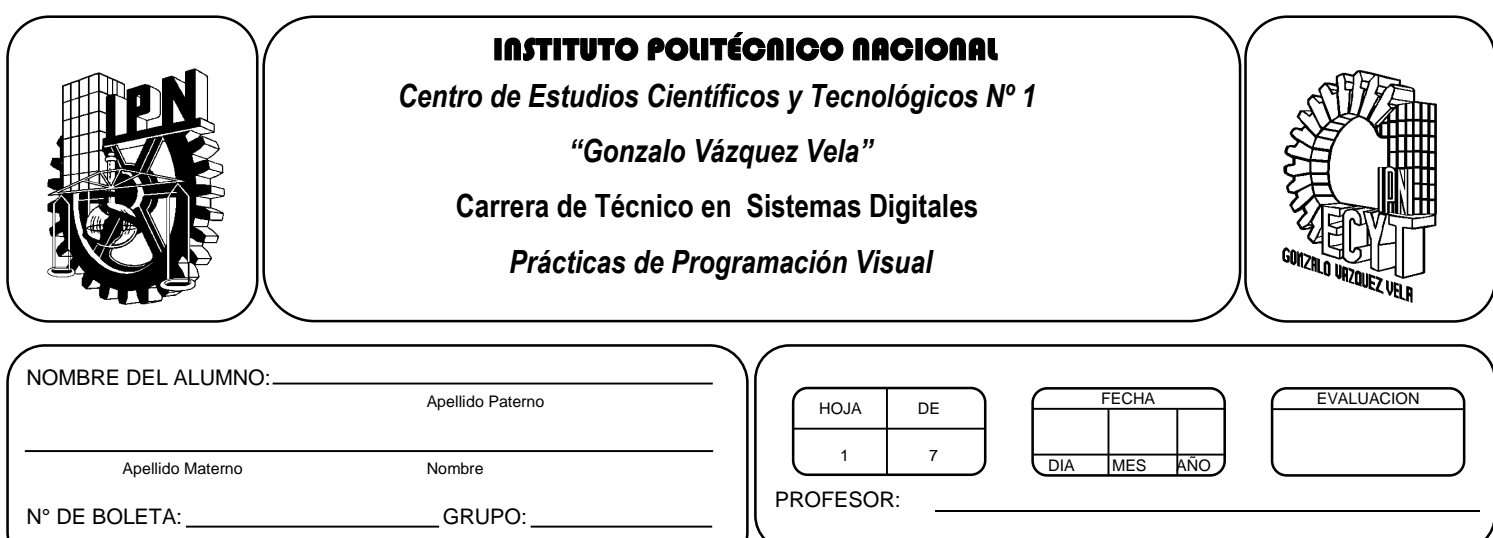

# *Práctica 3 Ambiente de desarrollo Visual*

### *UNIDAD TEMATICA 1 DEL PROGRAMA DE ESTUDIOS OBJETOS, EVENTOS Y AMBIENTES DE TRABAJO*

RAP RELACIONADO CON LA PRÁCTICA: Compara las diferencias de distintos ambientes de trabajo visuales de programación

#### **Objetivos De La Práctica:**

1.- El alumno conocerá el ambiente de Programación Visual.

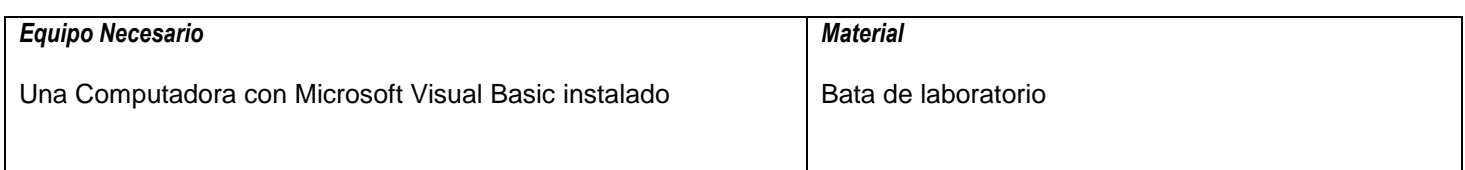

#### **MARCO TEORICO.**

Investigar las siguientes definiciones:

- Objeto en visual Basic
- Propiedades de un objeto de visual Basic
- Métodos de visual Basic
- Evento en visual Basic

Describe los siguientes controles básicos de Visual Basic .net:

- Textbox
- **Button**

#### **DESARROLLO**

- 1. Enciende la computadora y ubica en el escritorio el icono de acceso directo a Visual Studio que esté instalado. Haz click en Él.
- 2. La primera pantalla en aparecer será como la siguiente:

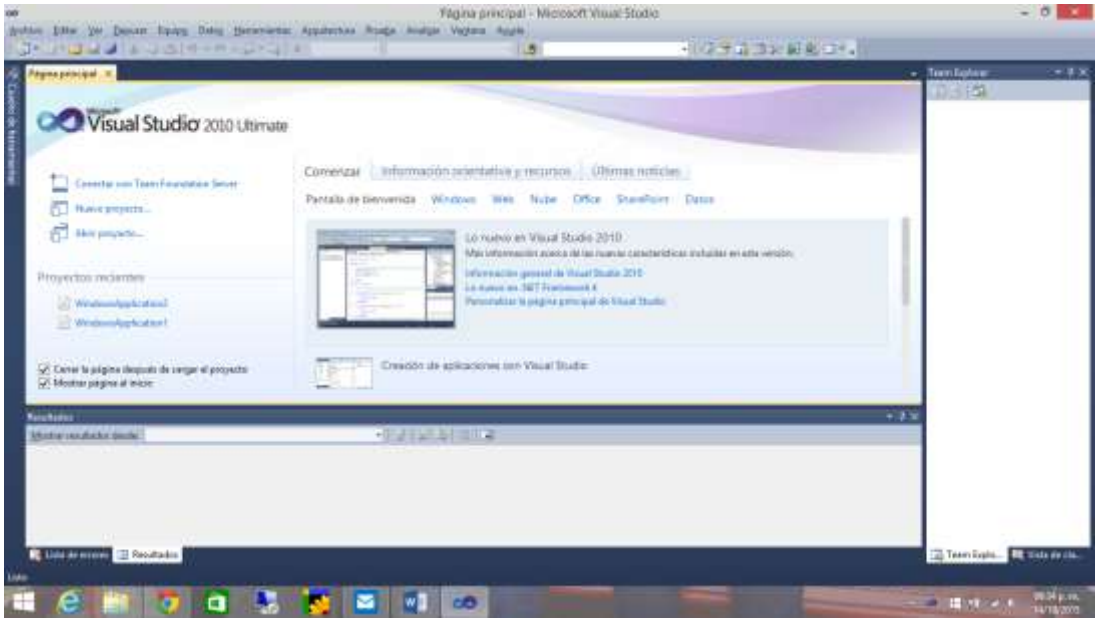

3. Elige en el frame del lado izquierdo, la opción **"Nuevo proyecto…",** te dará la siguiente pantalla donde elegiremos la opción **"Aplicación de Windows Forms"** y daremos **Aceptar, Es importante poner atención en la ruta donde se guardará el proyecto, ya que por default la ruta será …/documentos/visual studio 2010/projects/**:

| <b>News and Stephy</b>                         | $\rightarrow$<br>Nuevo proyectu                                                                               |                      |                                                                 |                       |                                                                                                    | aim Bizione<br>$+11$<br>田山草 |
|------------------------------------------------|----------------------------------------------------------------------------------------------------|----------------------|-----------------------------------------------------------------|-----------------------|----------------------------------------------------------------------------------------------------|-----------------------------|
|                                                | <b>Finntillas sucurans</b><br><b>Plantillas instaladas</b>                                                    |                      | NET framework 4<br>- Ostanarpac Predeterminado<br>m<br>$\sim 2$ |                       | ja,<br><b>Bascar Fentillan Hotstates</b>                                                              |                             |
| Visual Stu                                     | <b>Committee</b><br>Windows<br>Weis                                                                           |                      | 恣<br>Aphracion de Windows Forms                                 | Vouel Besig           | Tipe: Visual Basic<br>Ргоумова даже стем или эрбсасайт сою-<br>seve interfac de straanjo de Windlews. |                             |
|                                                |                                                                                                    |                      | Aplicación WPF<br>e.                                            | <b>Vinsel Basic</b>   |                                                                                                    |                             |
| Conector can Texas Fel<br><b>Name proyects</b> | Office<br>Cloud<br><b>Proxist</b>                                                                             |                      | Aplicación de consular                                          | <b>Visual Bacic</b>   |                                                                                                    |                             |
| к.<br>Aire properties.                         | Reporting<br>1. Shareholmt<br>Silverlight<br>WCF.<br>Werkflow<br>1 Visual City<br>Visual City<br>- Visual Fit |                      | Aplicación una ASP.NET                                          | Vivan Racio           |                                                                                                    |                             |
|                                                |                                                                                                    |                      | Biblioteca de cláses.<br>αŌ                                     | Vieuel Beser<br>-2010 |                                                                                                    |                             |
| Proyectos molectus.<br>in Mindung-Legislations |                                                                                                    |                      | Aplicación web de ASF/NET MNC 2                                 | <b>Visual Basic</b>   |                                                                                                    |                             |
| as at advantage to store!                      |                                                                                                    |                      | Aplicación de Silverlight<br><b>Chi</b>                         | <b>Viewel Back:</b>   |                                                                                                    |                             |
| Cerce is page a después de                     | - Chess tigies die prospective<br>1. Base de datos                                                            |                      | Biblioteca de claire de Silveright<br>is.                       | Visual Regio          |                                                                                                    |                             |
| M Mottor pagina si ivida                       | Penandro da readelado.<br><b>Plantillas an Green</b>                                                          |                      | S.<br>Aplicación de servicios WCF                               | Visual Basic          |                                                                                                    |                             |
| Boukalim                                       | Novitre                                                                                                    | Windows/Application3 |                                                                 |                       |                                                                                                    |                             |
| Motor multiple death:                          | <b>Ubickción</b>                                                                                              |                      | class of miguel decoreers was all studio 2012 Projects          |                       | Exercism.                                                                                             |                             |
|                                                | Negates de la solución. Al edovolopicational                                                                  |                      |                                                                 |                       | O Crear glowchest part is subscribe.<br>Agregar at control de cédiga fasche                           |                             |
|                                                | Angle Lincoln                                                                                                 |                      |                                                                 |                       |                                                                                                    |                             |
|                                                |                                                                                                    |                      |                                                                 |                       |                                                                                                    |                             |

CARRERA TECNICO EN SISTEMAS DIGITALES T.V. Profesor Miguel Enrique García Julián Página 2

4. Identifica en la pantalla del monitor cada parte del siguiente esquema.

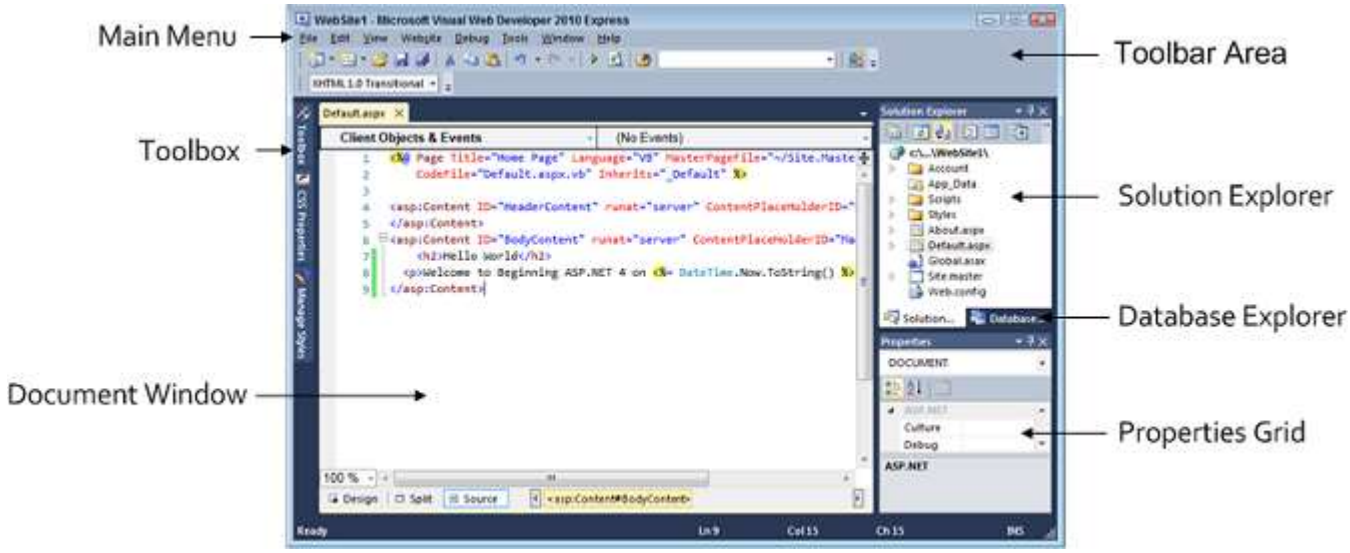

5. La siguiente imagen muestra la pantalla inicial para comenzar a diseñar nuestra aplicación, El espacio con el nombre Form1 se llama formulario y es donde colocaremos los controles que integraran a nuestra interface visual para la aplicación que desarrollaremos:

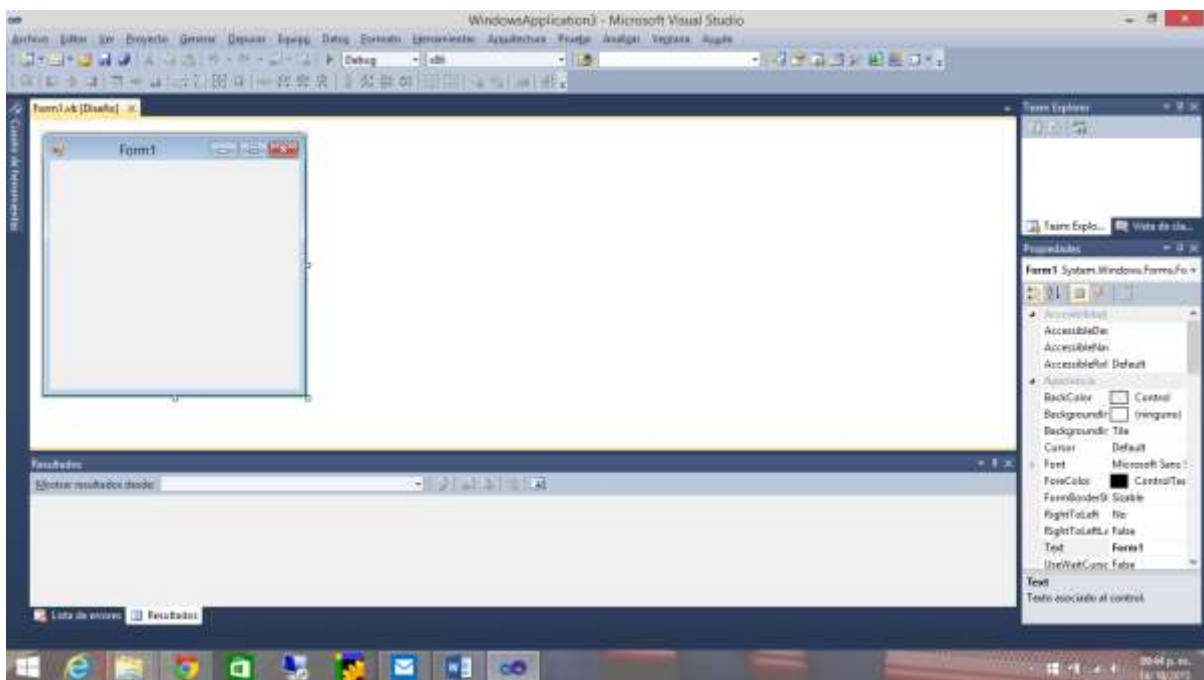

6. Visual Basic cuenta con un cuadro de herramientas con varios tipos de controles que permiten diversidad de formas para crear nuestras aplicaciones, la cual se encuentra en una pestaña del lado izquierdo o con el siguiente icono:

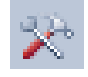

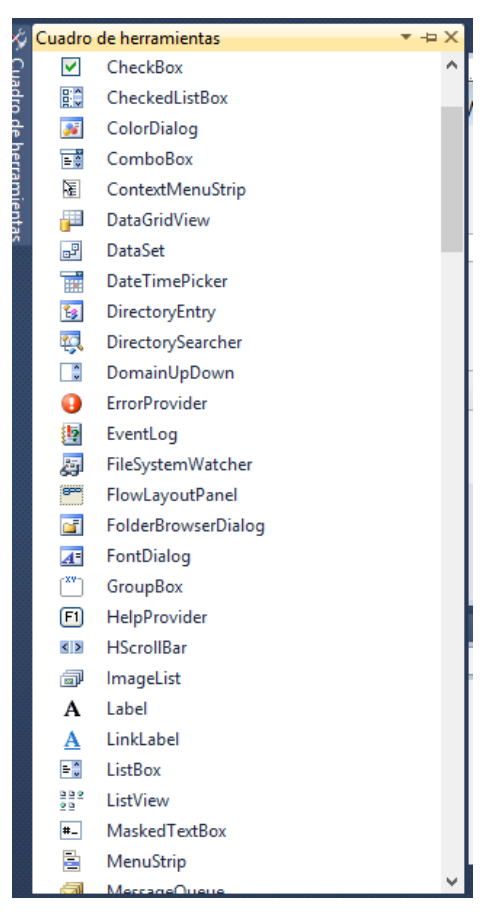

- 7. Pulsa F5, para ejecutar el programa y describe lo que sucede:
- 8. Como podrás observar, el formulario de una aplicación Visual Basic, se ejecuta como una plantilla de programación, sin haber colocado controles o escrito código. Para crear una aplicación completa se requieren tres pasos a seguir:

\_\_\_\_\_\_\_\_\_\_\_\_\_\_\_\_\_\_\_\_\_\_\_\_\_\_\_\_\_\_\_\_\_\_\_\_\_\_\_\_\_\_\_\_\_\_\_\_\_\_\_\_\_\_\_\_\_\_\_\_\_\_\_\_\_\_\_\_\_\_\_\_

\_\_\_\_\_\_\_\_\_\_\_\_\_\_\_\_\_\_\_\_\_\_\_\_\_\_\_\_\_\_\_\_\_\_\_\_\_\_\_\_\_\_\_\_\_\_\_\_\_\_\_\_\_\_\_\_\_\_\_\_\_\_\_\_\_\_\_\_\_\_\_\_

\_\_\_\_\_\_\_\_\_\_\_\_\_\_\_\_\_\_\_\_\_\_\_\_\_\_\_\_\_\_\_\_\_\_\_\_\_\_\_\_\_\_\_\_\_\_\_\_\_\_\_\_\_\_\_\_\_\_\_\_\_\_\_\_\_\_\_\_\_\_\_\_

- a. Colocar los controles que son necesarios para nuestra aplicación del cuadro de herramientas sobre el formulario.
- b. Modificar las propiedades de los controles para su configuracion adecuada
- c. Codificar cada control para ligar los eventos de la aplicación.
- 9. Cambia el nombre al formulario, modificando la Propiedad **(Name)**: Borrar Form1 y digita F1. Ahora cambia la propiedad **Text**: "Practica Visual Basic 1". ¿Cuál es la diferencia entre estas dos propiedades? \_\_\_\_\_\_\_\_\_\_\_\_\_\_\_\_\_\_\_\_\_\_\_\_\_\_\_\_\_\_\_\_\_\_\_\_\_\_\_\_\_\_\_\_\_\_\_\_\_\_\_\_\_\_\_\_\_\_\_\_\_\_\_\_\_\_\_\_\_\_\_\_

\_\_\_\_\_\_\_\_\_\_\_\_\_\_\_\_\_\_\_\_\_\_\_\_\_\_\_\_\_\_\_\_\_\_\_\_\_\_\_\_\_\_\_\_\_\_\_\_\_\_\_\_\_\_\_\_\_\_\_\_\_\_\_\_\_\_\_\_\_\_\_\_

\_\_\_\_\_\_\_\_\_\_\_\_\_\_\_\_\_\_\_\_\_\_\_\_\_\_\_\_\_\_\_\_\_\_\_\_\_\_\_\_\_\_\_\_\_\_\_\_\_\_\_\_\_\_\_\_\_\_\_\_\_\_\_\_\_\_\_\_\_\_\_\_

- 10.Para visualizar en pantalla completa el formulario, cambia su estado Normal a Maximizado. Selecciona la propiedad **WindowState**, opción "Maximized". Ejecuta el proyecto.
- 11.Regresa a la opción "Normal", de la propiedad **WindowState**. Ejecuta el proyecto varias veces, prueba arrastrar el formulario con el mouse.
- 12.Cada vez que se ejecuta el programa, el formulario se presenta en diferente posición, este efecto se debe porque está activa la opción "Manual" de la propiedad **StartPosition**. Para fijar la posición del formulario al centro de la pantalla de su monitor, elija la opcion "CenterScreen" de la propiedad, prueba arrastrar el formulario con el mouse.
- 13.Opcionalmente, de acuerdo al interés que se persiga con el programa y muy especialmente con el formulario en edición, se puede deshabilitar las propiedades: **MaximizeBox, MinimizeBox y ControlBox**, eligiendo la opción "False".
- 14.También pueden ser modificadas las propiedades: **BackColor, ForeColor y Font**, así como otras propiedades.
- 15.Cuando en la propiedad **Enabled** se elige la opción "False", no le permitirá el acceso a ninguna de sus áreas disponibles en tiempo de ejecución, quedando totalmente bloqueado el sistema o programa, especialmente al área en mención.
- 16.Del cuadro de herramientas, seleccionamos con un click el control **TextBox**, en el formulario arrastramos con el mouse el tamaño y/o posicion que tendria el control.

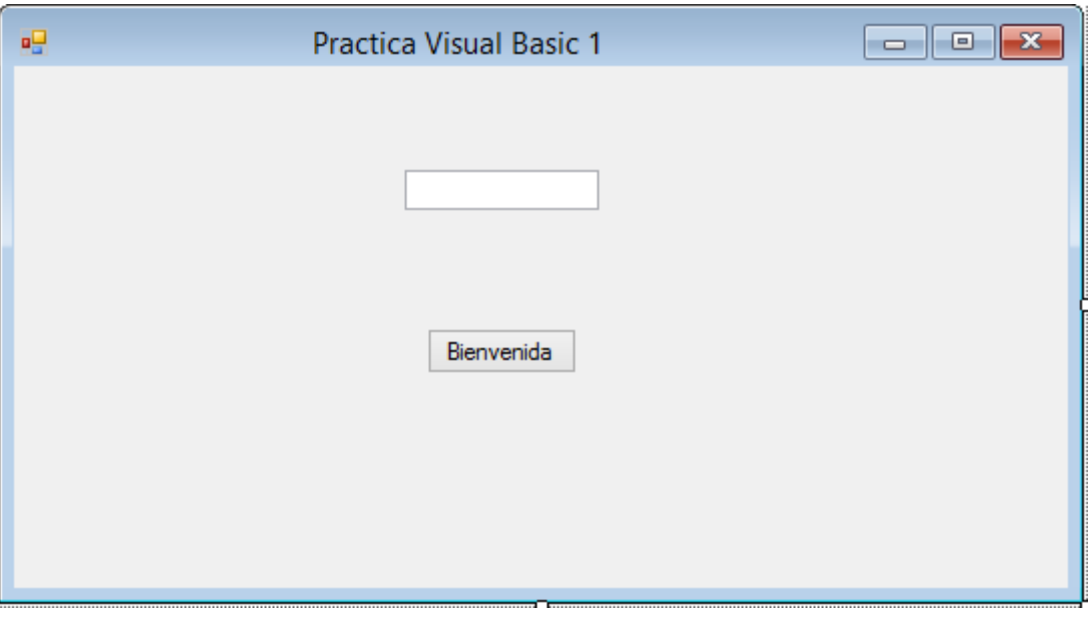

- 17.Con el mouse, selecciona previamente el control para poder visualizar sus propiedades.
- 18.Selecciona la propiedad **Text**.
- 19.La propiedad **TextAlign**, en tiempo de ejecucion por defecto permite la captura de los datos alineado por la izquierda: "HorizontalAlignment.Left", por la derecha: "HorizontalAlignment.Right" y centrado: "HorizontalAlignment.Center". Elija la opcion para capturar el dato centrado.
- 20.Para modificar el tamaño, tipo de letra, estilo de letra. Selecciona la propiedad **Font**, da click en el icono para ver ventana que corresponda a la modificacion del tipo de letra. Selecciona tamaño 14, estilo de fuente negrita. Finaliza la acción con un click en **Aceptar**. Para ver su efecto, escriba temporalmente en la propiedad **Text** su nombre personal, una vez que este satisfecho con el resultado borre su contenido.
- 21.La propiedad **ToolTip**, es de mucha utilidad para los programadores, porque les permite escribir un mensaje relacionado a la accion que se pretende realizar en el control señalado con el mouse. Coloca un control **ToolTip** en el formulario y escribe el siguiente código en el control TextBox1 en el evento **TextChanged**:

```
Private Sub TextBox1 TextChanged(ByVal sender As System.Object, ByVal e As System.EventArgs)
Handles TextBox1.TextChanged
         ToolTip1.SetToolTip(TextBox1, "Nombre del alumno")
 End Sub
```
- 22.Durante el proceso de captura de datos, nos podemos equivocar y deseamos borrar su contenido al instante, para ello podemos apoyarnos de un evento de **doble click**. Selecciona el control **TextBox** dando doble click, Abre el combo de la derecha donde se enlistan los eventos y elige el evento **DoubleClick**.
- 23.Dentro del evento **DoubleClick** activado se debe escribir el metodo o procedimiento que debera escribir el programador para lograr la accion prevista.

```
Private Sub TextBox1_DoubleClick(ByVal sender As Object, ByVal e As System.EventArgs) 
Handles TextBox1.DoubleClick
       Me.TextBox1.Text = "End Sub
```
El método *Me.TextBox1.Text* = "" ; permitira al evento borrar el contenido del control TextBox.

24.Coloquemos un control **Button** en el formulario y modifiquemos las siguientes propiedades:

Nombre: Button1 Text: Bienvenida Font: Tamaño de letra10, Estilo de fuente Negrita y ToolTip: "Pulse aquí́para dar la bienvenida"

25.Selecciona el control **Button1**, pulsa doble click sobre él, para escribir el metodo a utilizar. Se pretende dar la bienvenida al estudiante con un mensaje, haciendo uso de la funcion **MsgBox**. Escribe el siguiente contenido dentro del procedimiento y ejecuta el proyecto.

Private Sub Button1 Click(ByVal sender As System.Object, ByVal e As System.EventArgs) Handles Button1.Click MsgBox("Hola, Bienvenido " + TextBox1.Text, MsgBoxStyle.OkOnly, "Mensaje de Bienvenida") End Sub

- 26.La funcion **MsgBox** muestra un mensaje en un cuadro de diálogo, espera a que el usuario haga clic en un botón y devuelve un entero que indica el botón utilizado. Necesita 3 argumentos: El texto a mostrar, los botones a mostrar y el texto de la barra de título del cuadro de dialogo. Investiga los diferentes valores de enumeración de **MsgBoxStyle** y aplícalos en el ejercicio anterior.
- 27.Ahora modifica el programa para que puedas mostrar tu nombre, apellido paterno, apellido materno, boleta, grupo y unidad de aprendizaje.
- 28. Salva tu proyecto.

## **Valoración del estudiante.**

- 1. ¿Qué diferencias encuentras entre Visual Basic y lenguaje C?
- 2. ¿Qué alcances observas en la programación orientada a eventos?
- 3. ¿Qué nivel de dificultad observas al usar Visual Basic?
- 4. ¿Qué es un formulario?

**CONCLUSIONES: En su cuaderno o portafolio de evidencias.**